# **Rotate Cursors**

## 2727 GstarCAD MY /KW December 7, 2021 Workflow 0 1001

The cursor can rotate anti-clockwise by 0 degree or 45 degree.

Menu: Express>GstarCAD Tools>Rotate Cursor>0 or 45

Command Entry: RTCUR0/RTCUR45

0 degree/45 degree

**Side Line** 

Menu: Express>GstarCAD Tools>Rotate Cursor>Side Line

**Command Entry: RTCUR1** 

### **Operation steps:**

1. Start the command.

2. Select the reference segment and system will align the X axis of the cursor to the selected segment.

#### **Real Time Rotate**

Menu: Express>GstarCAD Tools>Rotate Cursor>Real Time Rotate

**Command Entry**: RTCUR

#### **Operation steps:**

1. After executing the command, the command line prompts as below.

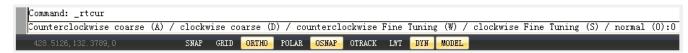

2. You can use the AWSD four keys to control the cursor direction until you are satisfied and press enter.

Online URL: <a href="https://kb.gstarcad.com.my/article/rotate-cursors-2727.html">https://kb.gstarcad.com.my/article/rotate-cursors-2727.html</a>